# **Customer Support**

800.944.1399

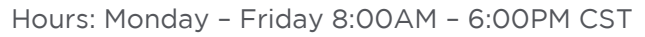

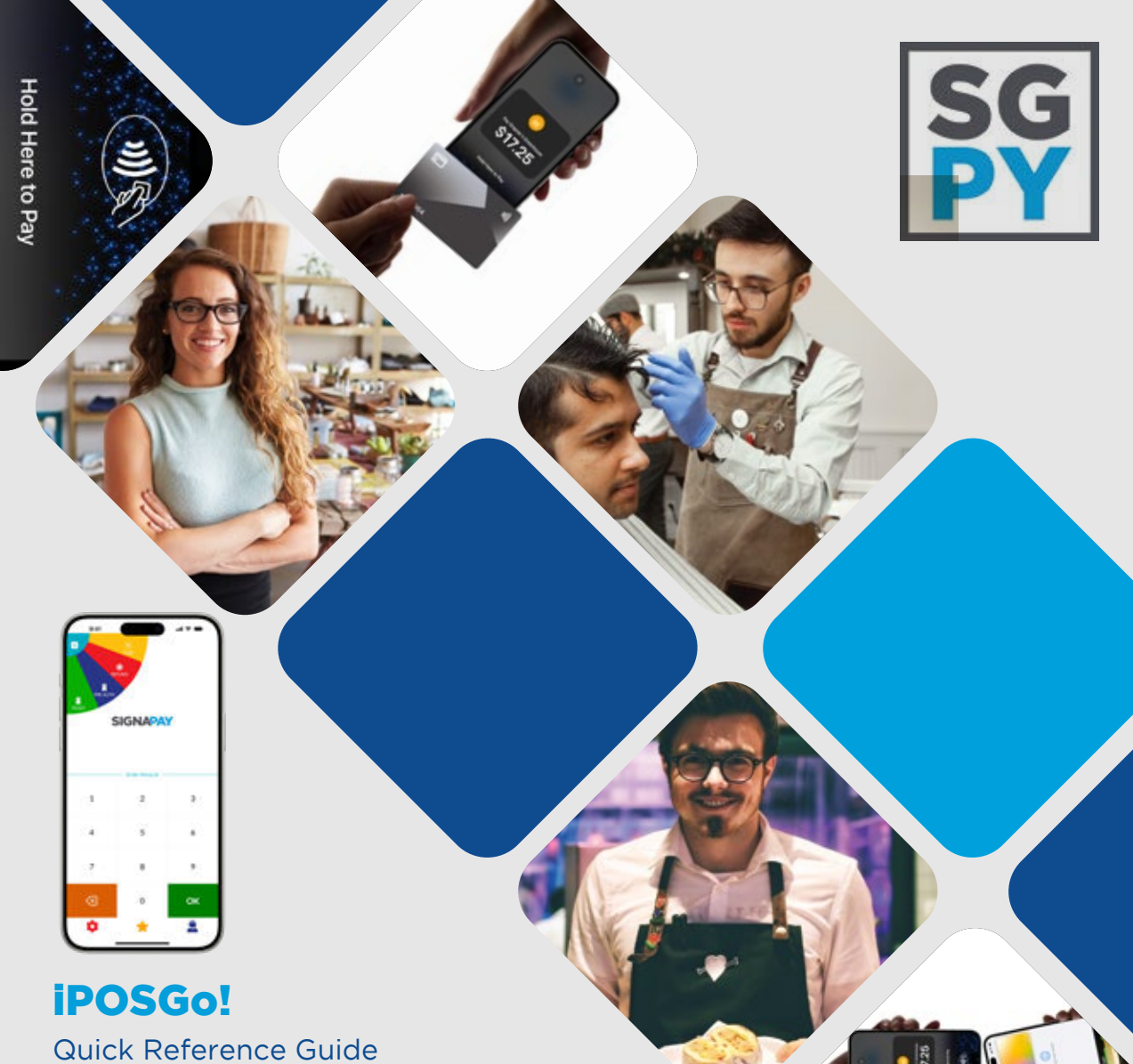

iPOSGo! App for iPhone and Android

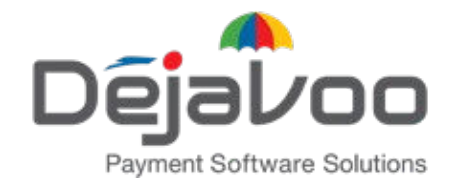

# Quick Reference Guide for: Dejavoo iPOSGo! Mobile App

### **Getting started with iPOSGo!**

- 1. Download iPOSGo! From your device's app store.
- 2. Enter your provided TPN number.
- 3. Enter your one-time password.
- 4. Start selling!

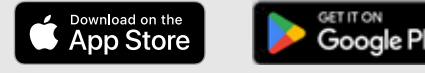

- **Performing a Sale**
	- Enter the amount of the sale, then tap OK.
- 2. On the next screen, select Tap to Pay.
- 3. The cardholder should now tap their  $\bullet$  NFC card or mobile phone wallet to the top of your device. Some cards work better when tapped directly on the back of your smartphone.
- 4. Once the sale is successful, tap OK.
- 5. If the customer wants a receipt, select the option for Email or SMS.
- 6. Enter the customers email address or mobile phone number.
- 7. Once enter, tap OK.

# **Refund a Transaction**

- 1. At the top left of the screen, tap on  $\equiv$ .
- 2. Tap **Refund**, then enter the device password.
- 3. Enter the amount that is being refunded.
- 4. Next, select Tap to Pay.
- 5. The amount will be refunded to the card tapped with your device.
- 6. Once the refund is complete, tap OK.

# **Void a Transaction**

- 1. At the top right of the screen, select  $\equiv$ .
- 2. Tap Void.
- 3. Select the transaction you wish to void.
- 4. Select Yes to complete the void.

# **Device and System Requirements**

iPhone: Requires iPhone XS or later and iOS 16 or later. Android: Requires Android phone with NFC capability. Requires Android 9 or later.

# **Performing a QR Code Sale**

- 1. For cardholders without an  $\bullet$  NFC card, you can create a  $\mathbb{R}^9$  QR Code for the customer to scan to complete payment.
- 2. Enter the amount of the sale, then tap OK.
- 3. On the next screen, tap **QR Pay**.
- 4. Present the  $\frac{100}{100}$  QR Code to the customer, who will then scan the  $\mathbb{R}^9$  QR Code with their own device.
- 5. On their device, a web page will open for the customer to enter their card details.
- 6. Once the sale is successful, the customer will receive confirmation on their device.
- 1. By default, all transactions will automatically batch at 1 AM.
- 2. To manually settle a batch, tap the  $\bigstar$  icon.
- 3. Tap on the **Show Batch** or **Settle** option.
- 4. At the top right of the screen, tap **Settle**.
- 5. Once completed, tap **Done** to exit.

# **Adding a Tip**

- 1. Enter the sale amount, then tap  $\mathsf{OK}$ .
- 2. If setup for tipping, the next screen will ask for amount to tip. Ask the card holder to select a tip amount.
- 3. To complete the sale, follow the steps for Performing a Sale or Performing a QR Code Sale.

# **Settling a Batch**